Instrukcja logowania się do dziennika elektronicznego UONET dla kont służbowych w Zespole Szkół Zawodowych Nr 1 im. Jana Pawła II w Dębicy

1. Logowanie się po raz pierwszy po zmianie (utworzeniu) kont w domenie @mechanikdebica.edu.pl

Wpisz w przeglądarkę internetową adres: <https://uonetplus.vulcan.net.pl/powiatdebicki> a następnie kliknij myszką na "Zaloguj się"

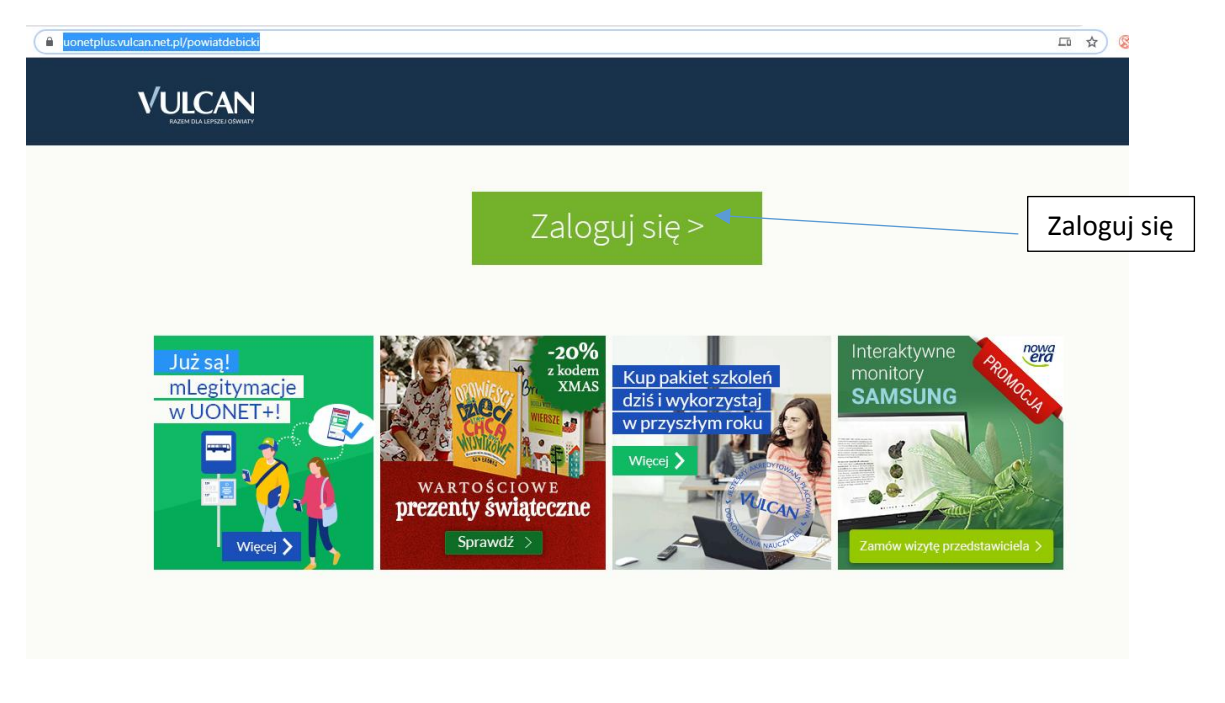

2. Wpisz swój służbowy adres e-mail, a następnie kliknij na

Przywróć dostęp

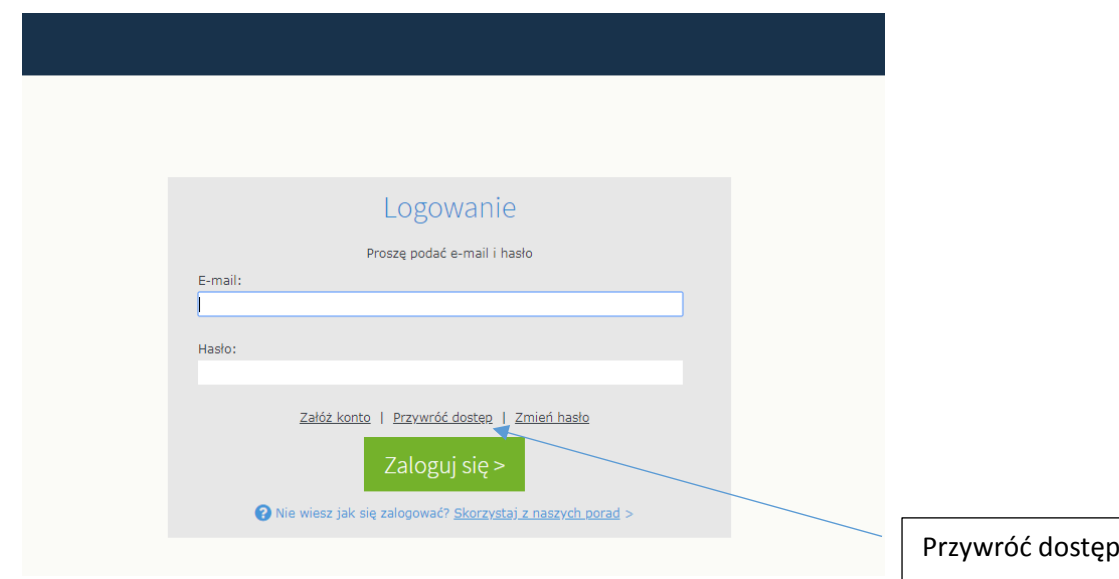

3. Wpisz swój służbowy adres mailowy, zaznacz opcję, że nie jesteś robotem i kliknij na WYŚLIJ WIADOMOŚĆ

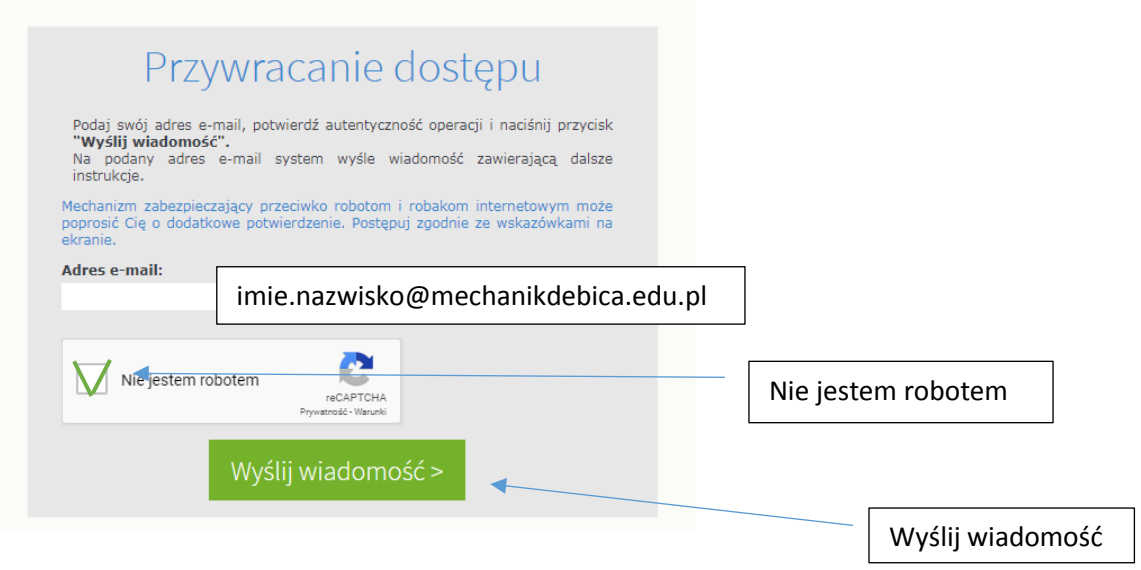

- 4. Zaloguj się do skrzynki służbowej e-mail [\(http://office.com](http://office.com/)) i przejdź do programu OUTLOOK
- 5. W skrzynce odbiorczej będzie znajdować się nowa wiadomość z systemu Vulcan, która umożliwi aktywację dostępu do dziennika elektronicznego

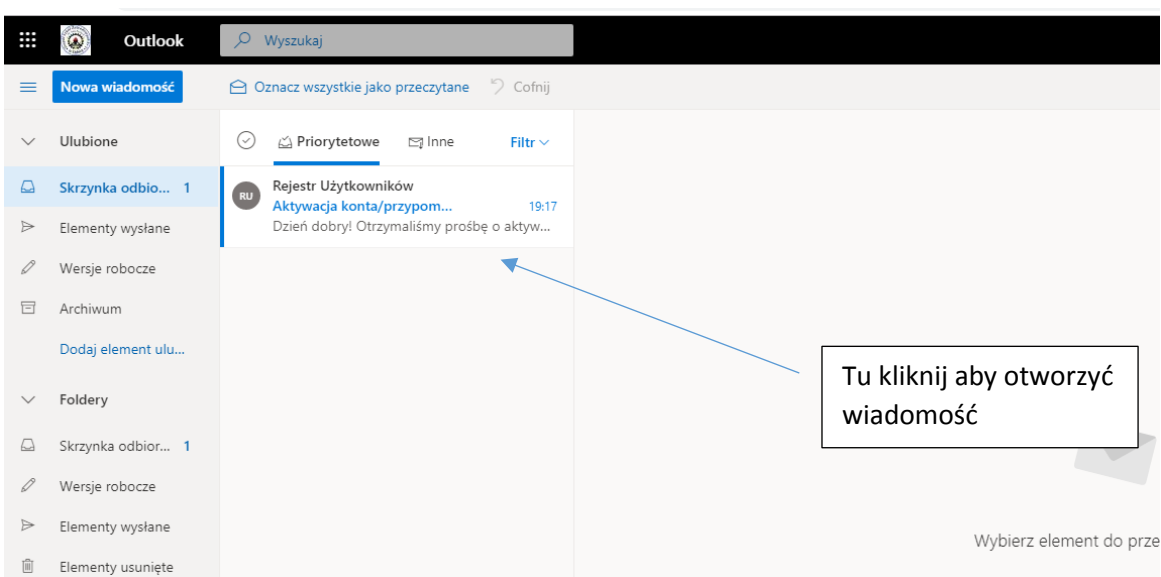

6. Kliknij na link we wiadomości aktywujący konto w dzienniku elektronicznym

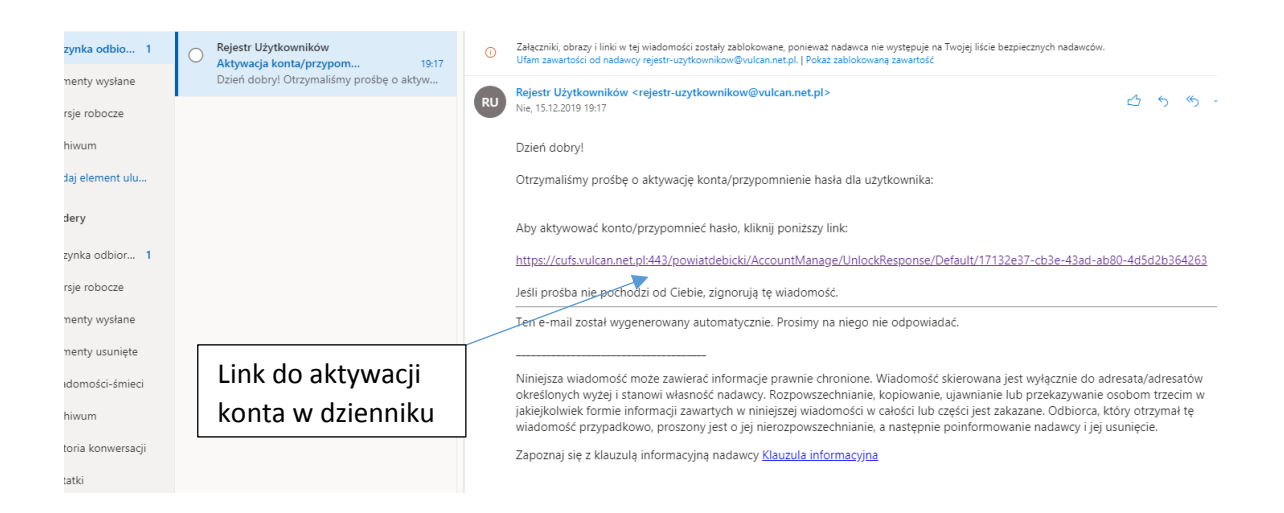

7. Wprowadź nowe hasło do e-dziennika

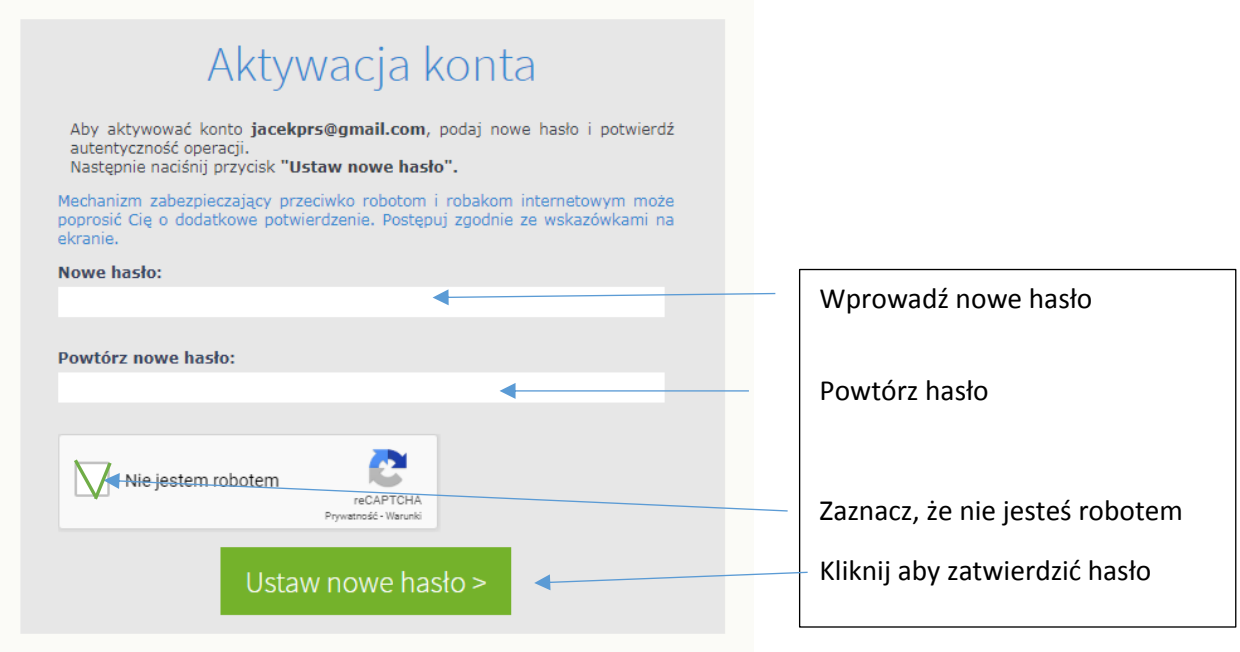

8. Od tej pory do dziennika loguj się nowym hasłem.

Uwaga! Powyższe operacje wykonuje się tylko raz przy założeniu nowego konta, później logowanie do edziennika jest już bez zmian tak jak zawsze.